Single Sign-on Configuration Guide -SAML Oracle Banking APIs Patchset Release 22.2.3.0.0

Part No. F72988-01

February 2024

# ORACLE

Single Sign-on Configuration Guide -SAML February 2024

Oracle Financial Services Software Limited Oracle Park Off Western Express Highway Goregaon (East) Mumbai, Maharashtra 400 063 India Worldwide Inquiries: Phone: +91 22 6718 3000 Fax:+91 22 6718 3001

www.oracle.com/financialservices/

Copyright © 2006, 2024, Oracle and/or its affiliates. All rights reserved.

Oracle and Java are registered trademarks of Oracle and/or its affiliates. Other names may be trademarks of their respective owners.

U.S. GOVERNMENT END USERS: Oracle programs, including any operating system, integrated software, any programs installed on the hardware, and/or documentation, delivered to U.S. Government end users are "commercial computer software" pursuant to the applicable Federal Acquisition Regulation and agency-specific supplemental regulations. As such, use, duplication, disclosure, modification, and adaptation of the programs, including any operating system, integrated software, any programs installed on the hardware, and/or documentation, shall be subject to license terms and license restrictions applicable to the programs. No other rights are granted to the U.S. Government.

This software or hardware is developed for general use in a variety of information management applications. It is not developed or intended for use in any inherently dangerous applications, including applications that may create a risk of personal injury. If you use this software or hardware in dangerous applications, then you shall be responsible to take all appropriate failsafe, backup, redundancy, and other measures to ensure its safe use. Oracle Corporation and its affiliates disclaim any liability for any damages caused by use of this software or hardware in dangerous applications.

This software and related documentation are provided under a license agreement containing restrictions on use and disclosure and are protected by intellectual property laws. Except as expressly permitted in your license agreement or allowed by law, you may not use, copy, reproduce, translate, broadcast, modify, license, transmit, distribute, exhibit, perform, publish or display any part, in any form, or by any means. Reverse engineering, disassembly, or decompilation of this software, unless required by law for interoperability, is prohibited.

The information contained herein is subject to change without notice and is not warranted to be error-free. If you find any errors, please report them to us in writing.

This software or hardware and documentation may provide access to or information on content, products and services from third parties. Oracle Corporation and its affiliates are not responsible for and expressly disclaim all warranties of any kind with respect to third-party content, products, and services. Oracle Corporation and its affiliates will not be responsible for any loss, costs, or damages incurred due to your access to or use of third-party content, products, or services.

# **Table of Contents**

| 1. | Pref  | face1–1                                    |
|----|-------|--------------------------------------------|
| 1  | 1.1   | Intended Audience                          |
| 1  | 1.2   | Documentation Accessibility                |
| 1  | 1.3   | Access to Oracle Support                   |
| 1  | 1.4   | Structure                                  |
| 1  | 1.5   | Related Information Sources1-1             |
| 2. | Intro | oduction2–1                                |
| 3. | Con   | ofiguration                                |
| 3  | 3.1   | Identity Provider Configuration at IDCS    |
| 3  | 3.2   | SAML Authentication Provider configuration |
| 3  | 3.3   | SQL Authentication Provider configuration  |
| 3  | 3.4   | OHS Configuration                          |
| 3  | 3.5   | Database Configuration                     |
| 3  | 3.6   | IDCS OAuth Integration                     |
| 3  | 3.7   | WebLogic configuration for OAuth           |
| 3  | 8.8   | OBAPI configuration for OAuth              |
| 3  | 3.9   | Default Admin Configuration                |
| 3  | 3.10  | Logout Configurations                      |

# 1. Preface

# 1.1 Intended Audience

This document is intended for the following audience:

- Customers
- Partners

# 1.2 **Documentation Accessibility**

For information about Oracle's commitment to accessibility, visit the Oracle Accessibility Program website at <a href="http://www.oracle.com/pls/topic/lookup?ctx=acc&id=docacc.">http://www.oracle.com/pls/topic/lookup?ctx=acc&id=docacc.</a>

# 1.3 Access to Oracle Support

Oracle customers have access to electronic support through My Oracle Support. For information, visit

http://www.oracle.com/pls/topic/lookup?ctx=acc&id=info or visit

http://www.oracle.com/pls/topic/lookup?ctx=acc&id=trs\_if you are hearing impaired.

# 1.4 Structure

This manual is organized into the following categories:

Preface gives information on the intended audience. It also describes the overall structure of the User Manual.

The subsequent chapters describes following details:

- Introduction
- Preferences & Database
- Configuration / Installation.

# 1.5 **Related Information Sources**

For more information on Oracle Banking APIs Patchset Release 22.2.3.0.0, refer to the following documents:

Oracle Banking APIs Installation Manuals

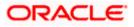

# 2. Introduction

This document covers step-by-step details on configuration required at IDCS side (Application and User) and WebLogic console configurations for SAML and SQL Authentication Providers. Document also includes the configuration required on OHS to enable different URL's for internal and external user login.

Home

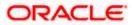

# 3. Configuration

To enable SAML authentication it involves configuration at WebLogic server (console) and IDCS console.

# 3.1 Identity Provider Configuration at IDCS

Steps to configure Identity Provide at IDCS

1. Login to Oracle Identity Cloud Service (IDCS) console with admin login. In dashboard click on **Add Application** in Application and Services widget or navigate through the breadcrumb menu as highlighted in screenshot.

### Dashboard

| Users             | 🛶 🎍 | Applications an   | d Services 🛛 😨 | Groups      | 🍲 🎂 |
|-------------------|-----|-------------------|----------------|-------------|-----|
| -                 |     | -                 | $\bigcirc$     | -           |     |
| Total             | _   | Total             |                | Total       | _   |
|                   |     | -<br>Created      | –<br>Removed   |             |     |
| Passwords         |     | Logins            |                | All Reports |     |
| -                 | Ŷ   | -                 | 8              |             |     |
| Resets            |     | Total             |                |             |     |
| - Failed Attempts |     | - Failed Attempts |                |             |     |

2. In popup window select SAML Application.

### Add Application

| 🗆 Select All 🛛 🕂 A | dd 🗙 Remove 🔘 Activate 🖉 Deactivate |                                                                                                    |   |   |   |
|--------------------|-------------------------------------|----------------------------------------------------------------------------------------------------|---|---|---|
| $\sim$             | Add Application                     |                                                                                                    | × |   |   |
|                    | App Catalog                         | Add an application from the Application Catalog.                                                                                                    | • | 2 | T |
| •                  | SAML Application                    | Create an application that supports SAML for Single Sign On.                                                                                                    | C | > | Ξ |
| •                  | Mobile Application                  | Create a mobile/single-page application that uses OAuth 2.0. These applications<br>cannot maintain the confidentiality of their client secret.                        | • | 2 | 1 |
| •                  | Confidential Application            | Create a web-server/server-side application that uses OAuth 2.0. These apps<br>typically run on a server and can maintain the confidentiality of their client secret. | ¢ | 9 | T |
| •                  | Enterprise Application              | Create a web application that is protected by the App Gateway.                                                                                                    |   | > | Ŧ |

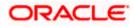

- 3. In Add SAML Application page provide below mentioned fields and click on Next.
  - i. Name
  - ii. Description

#### Add SAML Application

| Add SAML Application          |                                                     |                        |        |
|-------------------------------|-----------------------------------------------------|------------------------|--------|
| Cancel                        |                                                     | 2<br>SSO Configuration | Next > |
| Details                       |                                                     | 550 configuration      |        |
|                               | OBDX_SAML_CONFIG                                    |                        |        |
| Description                   | SAML Configuration for OBDX user<br>authentication. |                        |        |
| Application Icon              |                                                     |                        |        |
|                               | Upload                                              |                        |        |
| Application URL / Relay State | Add Remove                                          |                        |        |

- 4. Fill below mentioned fields as per section.
  - i. General
    - a. Entity Id: A unique identifier / name for the service provider.
    - Assertion Consumer URL: End point to which assertion will be sent by IDCS. Recommended URL format <u><OHS\_URL>/saml2/sp/acs/post</u>

e.g. <PROTOCOL>://<OHS\_HOST>:<OHS\_PORT>/saml2/sp/acs/post http://whf000xxx.bank.com:9999/saml2/sp/acs/post

- c. NameID Format: Select value as "Unspecified".
- d. NameID Value:- Select value as "User Name".

### Add SAML Application

| Add SAML Application                                                                           |                                                           |                 |                              |                                     |
|------------------------------------------------------------------------------------------------|-----------------------------------------------------------|-----------------|------------------------------|-------------------------------------|
| < Back                                                                                         |                                                           | 2               |                              | Finish                              |
| Details                                                                                        |                                                           | SSO Config      | guration                     |                                     |
|                                                                                                |                                                           |                 | Download Signing Certificate | Download Identity Provider Metadata |
| ✓ General<br>Use this section to define the required SSO attributes for the app<br>* Entity ID | lication and to upload the application's sig<br>OBDX_SAML | ning certificat | ie.                          |                                     |
|                                                                                                | http://example.com/saml2/sp/acs/post                      |                 |                              |                                     |
| * NameID Format                                                                                |                                                           |                 |                              |                                     |
| * NamelD Value                                                                                 | User Name 🔻                                               |                 |                              |                                     |
| Signing Certificate                                                                            | Upload                                                    |                 |                              |                                     |

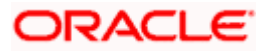

- ii. Advance Settings
  - a. Signed SSO :- Select value as "Assertion"
  - b. Enable Single Logout: This field should be checked.
  - c. Logout Binding: Select value as "Redirect".
  - d. Single Logout URL: End point which IDCS will make call to do single logout functionality.

Recommended URL format <OHS\_URL>/digx-infra/sso-logout

e.g. <PROTOCOL>://<OHS\_HOST>:<OHS\_PORT>/digx-infra/sso-logout http://whf000xxx.bank.com:9999/digx-infra/sso-logout

e. Logout Response URL: -Recommended URL format <OHS\_URL>/digx-infra/sso-logout

e.g. <PROTOCOL>://<OHS\_HOST>:<OHS\_PORT>/digx-infra/sso-logout http://whf000xxx.bank.com:9999/digx-infra/sso-logout

#### Add SAML Application

Advanced Settings

This section contains additional configuration options.

In

| Signed SSO                             | Assertion <b>•</b>                     |
|----------------------------------------|----------------------------------------|
| clude Signing Certificate in Signature |                                        |
| Signature Hashing Algorithm            | SHA-256 💌                              |
|                                        |                                        |
| Enable Single Logout                   | ✓                                      |
| * Logout Binding                       | Redirect 💌                             |
| * Single Logout URL                    | http://example.com:9999/digx-infra/ssc |
| * Logout Response URL                  | http://example.com:9999                |
|                                        |                                        |
|                                        |                                        |

Encrypt Assertion 🔲

- 5. Click on Finish / Save.
- 6. Click on Activate button to activate your application.

#### **Edit Application**

| Applications > OBDX_SAML_CONFIG   |                                                     |                     |
|-----------------------------------|-----------------------------------------------------|---------------------|
| OBDX_SAML_C                       |                                                     | S Activate X Remove |
| Details SSO Configuration Users G | roups                                               | Save                |
| Application Type                  | SAML Application                                    |                     |
| * Name                            | OBDX_SAML_CONFIG                                    |                     |
| Description                       | SAML Configuration for OBDX user<br>authentication. |                     |
| Application Icon                  | $\frown$                                            |                     |

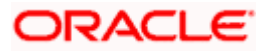

- 7. Navigate to Dashboard and search the application you have created.
- 8. Navigate to **SSO Configuration** tab and click on "**Download Identity Provider Metadata**". Keep the downloaded xml file, it will be required to upload in WebLogic console. Same is explain in WebLogic console configuration steps.

### **Edit Application**

| OBDX_SAML_CONFIG                                                     |                                      |                        |                              | ⊘ Activate → X Remove               |
|----------------------------------------------------------------------|--------------------------------------|------------------------|------------------------------|-------------------------------------|
| Details SSO Configuration Users Groups                               |                                      |                        |                              |                                     |
|                                                                      |                                      |                        | Download Signing Certificate | Download Identity Provider Metadata |
| <i>▲</i> General                                                     |                                      |                        |                              |                                     |
| Use this section to define the required SSO attributes for the appli | cation and to upload the application | 's signing certificate |                              |                                     |
| * Entity ID                                                          |                                      |                        |                              |                                     |
| * Assertion Consumer URL                                             |                                      |                        |                              |                                     |
| * NameID Format                                                      | Email address                        | *                      |                              |                                     |
| * NamelD Value                                                       | Primary Email                        | *                      |                              |                                     |
| Signing Certificate                                                  | Upload                               |                        |                              |                                     |

- 9. Copy / FTP the downloaded IDC metadata xml file to WebLogic server using winscp / putty.
- 10. Navigate to **Users** tab in application to add the users related to application.
- 11. Click on **Assign Users** or **Assign (+)** button to search and add the users into application. If user is not available follow steps mentioned in Section 1.3 to create new user.

#### **Edit Application**

|         |                   |       | L_CONFIG<br>XX user authentication.        | Ø Deactivate | 🗙 Remove |
|---------|-------------------|-------|--------------------------------------------|--------------|----------|
| Details | SSO Configuration | Users | Groups Select All + Assign X Revoke        |              |          |
|         |                   |       | No users are assigned to this application. |              |          |

#### **Assign Users**

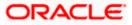

#### Configuration

| As | Assign Users × |                   |                  |       |  |  |  |  | × |            |                 |    |   |
|----|----------------|-------------------|------------------|-------|--|--|--|--|---|------------|-----------------|----|---|
| 0  | Pleas          | se select up to 4 | 0 users to assig | n.    |  |  |  |  |   |            |                 |    | ^ |
| C  | ) Select       | All               |                  |       |  |  |  |  |   | superadmin | ı               | 0  | l |
|    |                |                   |                  |       |  |  |  |  | S | elected: 1 | Clear Selection | on | 1 |
|    |                | First Name        | Last Name        | Email |  |  |  |  |   |            |                 |    | 1 |
|    |                | Super             | Admin            |       |  |  |  |  |   |            |                 |    | 1 |
|    |                | superadmin        | superadmin       |       |  |  |  |  |   |            |                 |    | 1 |
|    |                |                   |                  |       |  |  |  |  |   |            |                 |    | 1 |
|    |                |                   |                  |       |  |  |  |  |   |            |                 |    |   |
|    |                |                   |                  |       |  |  |  |  |   |            |                 |    |   |
|    |                |                   |                  |       |  |  |  |  |   |            |                 |    | Ŧ |
| Pa | ge 1 of        | 1 (1-2 of 2 item  | ns) K <          | 1 > > |  |  |  |  |   |            |                 | OK |   |

12. Logout from IDCS console.

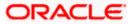

# 3.2 SAML Authentication Provider configuration.

Steps to configure SAML Authentication Providers changes into WebLogic console.

1. Login to WebLogic console with admin login and navigate to "Security Realms".

#### Security Realms

| ORACLE WebLogic Server Adr                                                     | ministration Console 14.1.1                                                   | Q                                                                                                    |
|--------------------------------------------------------------------------------|-------------------------------------------------------------------------------|----------------------------------------------------------------------------------------------------|
| Change Center                                                                  | 😰 Home Log Out Preferences 🔛 Record Help                                      | Welcome, weblogic Connected to: trunk_dom_repl_domain                                                                                                    |
| View changes and restarts                                                      | Home >Summary of Servers >Summary of Security Realms                          |                                                                                                    |
| Click the Lock & Edit button to modify, add or<br>delete items in this domain. | Summary of Security Realms                                                    |                                                                                                    |
| Lock & Edit Release Configuration                                              | multiple active security realms in a WebLogic Server domain, but only one car | ecurity roles, security policies, and security providers—that are used to protect WebLogic resources. You can have<br>be set as the default security realm, which is reserved for domain administrative purposes.<br>In this WebLogic Server domain. Click the name of the realm to explore and configure that realm. |
| Domain Structure                                                               |                                                                               |                                                                                                    |
| trunk_dom_repl_domain  -Environment  -Servers  Clusters                        | Customize this table Realms (Filtered - More Columns Exist)                   |                                                                                                    |
| Coherence Clusters                                                             | Click the Lock & Edit button in the Change Center to activate all the buttons | on this page.                                                                                                    |
| Machines<br>Virtual Hosts                                                      | New Delete                                                                    | Showing 1 to 1 of 1 Previous   Next                                                                                                    |
| Work Managers<br>Concurrent Templates                                          | 🗆 Name 🏟                                                                      | Default Realm                                                                                                    |
| Startup and Shutdown Classes                                                   | myrealm                                                                       | true                                                                                                    |
| Security Realms                                                                | New Delete                                                                    | Showing 1 to 1 of 1 Previous   Next                                                                                                    |
| How do I 🗉                                                                     |                                                                               |                                                                                                    |
| Configure new security realms     Coable automatic realm costart               |                                                                               |                                                                                                    |

2.  $\rightarrow$  Click on **myrealm** or your realm name present in screen. Navigate to "**Providers**" tab.

### Providers

| Q                         |
|---------------------------|
| Connected to: obdx_domain |
|                           |
|                           |
|                           |
|                           |
| figure multiple           |
| o 2 of 2 Previous Next    |
| rsion                     |
|                           |
|                           |
| o 2 of 2 Previous   Next  |
|                           |
|                           |
| 6i                        |

3. Select "DefaultAuthenticator" and change the Control Flag value to "SUFFICIENT".

#### **Default Authenticator**

| ORACLE WebLogic Server Ad                                                                                   | ministration Console 14.1.1                  |                                                                                                | Q                                                                                   |  |  |  |  |  |  |
|----------------------------------------------------------------------------------------------------|----------------------------------------------|------------------------------------------------------------------------------------------------|-------------------------------------------------------------------------------------|--|--|--|--|--|--|
| Change Center                                                                                               | A Home Log Out Preferences                   |                                                                                                | Welcome, weblogic Connected to: trunk_dom_repl_domain                               |  |  |  |  |  |  |
| View changes and restarts                                                                                   | Home >Summary of Servers >Sun                | Home >Summary of Servers >Summary of Security Realms >movealm >Providers >DefaultAuthenticator |                                                                                     |  |  |  |  |  |  |
| Click the Lock & Edit button to modify, add or delete items in this domain.                                 | Settings for DefaultAuthentic                | itor                                                                                           |                                                                                     |  |  |  |  |  |  |
| Lock & Edit                                                                                                 | Configuration Performance                    | Migration                                                                                      |                                                                                     |  |  |  |  |  |  |
| Release Configuration                                                                                       | Common Provider Specific                     |                                                                                                |                                                                                     |  |  |  |  |  |  |
| Domain Structure                                                                                            | Click the Lock & Edit button is              | the Change Center to modify the settings on this page.                                         |                                                                                     |  |  |  |  |  |  |
| trunk_dom_repl_domain                                                                                       | Save                                         |                                                                                                |                                                                                     |  |  |  |  |  |  |
|                                                                                                    | This page displays basic inform<br>sequence. | ation about this WebLogic Authentication provider. You can also use this                       | page to set the JAAS Control Flag to control how this provider is used in the login |  |  |  |  |  |  |
|                                                                                                    | 🚝 Name:                                      | DefaultAuthenticator                                                                           | The name of this WebLogic Authentication provider. More Info                        |  |  |  |  |  |  |
| Concurrent Templates<br>Startup and Shutdown Classes                                                        | 街 Description:                               | WebLogic Authentication Provider                                                               | A short description of the Authentication provider. More Info                       |  |  |  |  |  |  |
| Deployments     Services     Security Realms                                                                | 街 Version:                                   | 1.0                                                                                            | The version number of the Authentication provider. More Info                        |  |  |  |  |  |  |
| -Interoperability *                                                                                         | 🕂 Control Flag:                              | SUFFICIENT V                                                                                   | Returns how the login sequence uses the Authentication provider. More Info          |  |  |  |  |  |  |
| How do I                                                                                                    | Sow                                          |                                                                                                |                                                                                     |  |  |  |  |  |  |
| Configure authentication and identity<br>assertion providers     Configure the Password Validation provider |                                              | the Change Center to modify the settings on this page.                                         |                                                                                     |  |  |  |  |  |  |

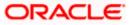

- Again, navigate to "Security Realms" → myrealms → Providers and click on New button to create new Authentication Provider. Fill the below mentioned fields with appropriate values and click on OK.
  - i. Name: Name of authentication provider.
  - ii. Type :- Select value as "SAML2IdentityAsserter".

#### **Create Authentication Provider**

|                                                                                                    | ninistration Console 14.1.1         |                                                                |                                       | Q                                                     |
|----------------------------------------------------------------------------------------------------|-------------------------------------|----------------------------------------------------------------|---------------------------------------|-------------------------------------------------------|
| Change Center                                                                                      | 🙆 Home Log Out Prefe                | rences 🚵 Record Help                                           | ٩                                     | Welcome, weblogic Connected to: trunk_dom_repl_domain |
| View changes and restarts                                                                          | Home >Summary of Server             | s >Summary of Security Realms >myrealm                         | >Providers >DefaultAuthenticator >Sun | mmary of Security Realms >myrealm >Providers          |
| No pending changes exist. Click the Release                                                        | Create a New Authentic              | ation Provider                                                 |                                       |                                                       |
| Configuration button to allow others to edit the<br>domain.                                        | OK Cancel                           |                                                                |                                       |                                                       |
| Lock & Edit Release Configuration                                                                  | Create a new Authen                 | tication Provider                                              | antiontics Devides                    |                                                       |
| Domain Structure                                                                                   | * Indicates required fields         |                                                                | entication Provider.                  |                                                       |
| trunk_dom_repLdomain  Chrowinoment  Servers  Clusters  Coherence Clusters                          | The name of the authent             | ication provider. SAML_OBDX_CONFIG                             |                                       |                                                       |
| Machines<br>Virtual Hosts<br>Work Managers<br>Concurrent Templates<br>Startup and Shutdown Classes | This is the type of auther<br>Type: | tication provider you wish to create.<br>SAML2IdentityAsserter | ~                                     |                                                       |
| Solitup and Studiowi Classes  Deployments  Services  Security Realms  -Interonerability            | OK Cancel                           |                                                                |                                       |                                                       |
| How do I 😑                                                                                         |                                     |                                                                |                                       |                                                       |
| Manage security providers                                                                          |                                     |                                                                |                                       |                                                       |

- 5. Restart Admin Server.
- Login to WebLogic console and navigate to "Security Realms" → myrealms → Providers newly created authentication provider (e.g. SAML\_OBAPI\_CONFIG) and navigate to "Management" tab.
- 7. Click on New button to add the Identity Provider Partner and select "New Web Single Sign-On Identity Provider Partner"

#### Management

| ORACLE WebLogic Server Ad                                                                       | ministration Console 14.1.1                                                                                          | Q                                           |
|-------------------------------------------------------------------------------------------------|----------------------------------------------------------------------------------------------------|---------------------------------------------|
| Change Center                                                                                   | 🔒 Home Log Out Preferences 🔤 Record Help                                                                             | Welcome, weblogic Connected to: OBDX21ADMIN |
| View changes and restarts                                                                       | Home >Summary of Security Realms >myrealm >Providers >SAML                                                           |                                             |
| No pending changes exist. Click the Release<br>Configuration button to allow others to edit the | Settings for SAML                                                                                                    |                                             |
| domain.                                                                                         | Configuration Management Migration                                                                                   |                                             |
| Lock & Edit Release Configuration                                                               | On this page, you can add, delete, and view SAML 2.0 identity provider partners for this SAML 2.0 Identity Asserter. |                                             |
| Domain Structure                                                                                | Customize this table                                                                                                 |                                             |
| OBDX21ADMIN  -Environment  Deployments                                                          | Identity Provider Partners                                                                                           |                                             |
| B-Services                                                                                      | New ~ Delete                                                                                                    | Showing 0 to 0 of 0 Previous   Next         |
| -Security Realms -Interoperability -Diagnostics                                                 | Name 🗞                                                                                                    |                                             |
| er Diagnostics                                                                                  | There are no items to display                                                                                        |                                             |
|                                                                                                 | New - Dolete                                                                                                    | Showing 0 to 0 of 0 Previous   Next         |
|                                                                                                 | New Web Single Sign-On Identity Provider Partner                                                                     |                                             |
|                                                                                                 | New WebService Identity Provider Partner                                                                             |                                             |
|                                                                                                 |                                                                                                    |                                             |
| How do I 🖂                                                                                      |                                                                                                    |                                             |
| Create a SAML 2.0 Web Single Sign-on                                                            |                                                                                                    |                                             |

8. Provide the name for the identity partner and select the IDC metadata xml copied to WebLogic server. Click **OK** button to save.

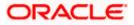

### Create a SAML 2.0 Web Single Sign-on Identity Provider Partner

|                                                       | Use this page to:                                                                                   |                                                                 |  |  |  |  |  |
|-------------------------------------------------------|----------------------------------------------------------------------------------------------------|-----------------------------------------------------------------|--|--|--|--|--|
| Domain Structure                                      | one one page (0.                                                                                    |                                                                 |  |  |  |  |  |
| trunk_dom_repl_domain                                 | Enter the name of your new Single Sign-on Identity Provider partner                                 |                                                                 |  |  |  |  |  |
| ₽-Environment                                         | Specify the name and location of the SAML 2.0 metadata file that you received from this new partner |                                                                 |  |  |  |  |  |
| ***Servers                                            | * Indicates required fields                                                                         |                                                                 |  |  |  |  |  |
| Clusters                                              | - indicates required neids                                                                          |                                                                 |  |  |  |  |  |
| Coherence Clusters                                    |                                                                                                    |                                                                 |  |  |  |  |  |
| Machines                                              | Please specify the name of the pa                                                                   | tner.                                                           |  |  |  |  |  |
| Virtual Hosts                                         |                                                                                                    |                                                                 |  |  |  |  |  |
| Work Managers     Concurrent Templates                | * Name:                                                                                             | WebSSO-IdP-Partner-0                                            |  |  |  |  |  |
| Startup and Shutdown Classes                          |                                                                                                    |                                                                 |  |  |  |  |  |
| Deployments                                           | Please specify the name of the file                                                                 | containing the partner metadata document.                       |  |  |  |  |  |
| Services                                              |                                                                                                    |                                                                 |  |  |  |  |  |
| Security Realms                                       | Path:                                                                                               | /scratch/app/domain/trunk dom repl domain/IDCSMetadata.xml      |  |  |  |  |  |
| Interonerability                                      | Recently Used Paths:                                                                                | /scratch/app/domain/trunk. dom.repl_domain                      |  |  |  |  |  |
| How do I                                              |                                                                                                    |                                                                 |  |  |  |  |  |
|                                                       | Current Location:                                                                                   | 100.76.153.182 / scratch / app / domain / trunk_dom_repl_domain |  |  |  |  |  |
| Create a SAML 2.0 Web Single Sign-on                  | 🗀 bin                                                                                               |                                                                 |  |  |  |  |  |
| Identity Provider partner                             | Common                                                                                              |                                                                 |  |  |  |  |  |
| <ul> <li>Configure authorization providers</li> </ul> | Config                                                                                              |                                                                 |  |  |  |  |  |
|                                                       | init-info                                                                                           |                                                                 |  |  |  |  |  |
| System Status                                         | ims                                                                                                 |                                                                 |  |  |  |  |  |
|                                                       |                                                                                                    |                                                                 |  |  |  |  |  |
| Health of Running Servers as of 9:09 AM               | logs                                                                                                |                                                                 |  |  |  |  |  |
| Failed (0)                                            | orchestration                                                                                       |                                                                 |  |  |  |  |  |
| Critical (0)                                          | i original                                                                                          |                                                                 |  |  |  |  |  |
| Overloaded (0)                                        | servers                                                                                             |                                                                 |  |  |  |  |  |
| Warning (0)                                           | IDCSMetadata.xml                                                                                    |                                                                 |  |  |  |  |  |
| OK (2)                                                |                                                                                                    |                                                                 |  |  |  |  |  |
|                                                       | OK Cancel                                                                                           |                                                                 |  |  |  |  |  |

- 9. Open the newly added Identity Provider Partner and select below mentioned checkboxes and field and click on **Save**.
  - i. Enable: Checked
  - ii. Virtual User: Checked
  - iii. Redirect URIs: /digx-infra/admin-dashboard

Settings for Create a SAML 2.0 Web Single Sign-on Identity Provider Partner

| Domain Structure                                                                                            |                                                                                                    |                                                                                        |                                                                                                    |  |  |  |  |
|----------------------------------------------------------------------------------------------------|----------------------------------------------------------------------------------------------------|----------------------------------------------------------------------------------------|----------------------------------------------------------------------------------------------------|--|--|--|--|
| trunk_dom_repl_domain                                                                                       | The parameters that can be set on this Administration Console page can also be accessed programmatically via the Jave interfaces that are identified in this help topic. For API information about those interfaces, see Related Topics. |                                                                                        |                                                                                                    |  |  |  |  |
| Clusters                                                                                                    | - Overview -                                                                                                    |                                                                                        |                                                                                                    |  |  |  |  |
| Coherence Clusters<br>Machines                                                                              | Name:                                                                                                    | IDCS_IT                                                                                | The name of this Identity Provider partner. More Info                                                                                                    |  |  |  |  |
| Virtual Hosts<br>Work Managers<br>Concurrent Templates                                                      | 🗹 Enabled                                                                                                    |                                                                                        | Specifies whether interactions with this Identity Provider partner are enabled on this server. More Info                                                                      |  |  |  |  |
| Startup and Shutdown ClassesDeployments                                                                     | Description:                                                                                                    |                                                                                        | A short description of this Identity Provider partner. More Info                                                                                                    |  |  |  |  |
| Security Realms                                                                                             | - Authentication Requests -                                                                                                    |                                                                                        |                                                                                                    |  |  |  |  |
| How do I                                                                                                    | Identity Provider Name<br>Mapper Class Name:                                                                                                    |                                                                                        | The Java class that overrides the default username mapper class with which<br>the SAML 2.0 Identity Asserter provider is configured in this security.                         |  |  |  |  |
| How do 1                                                                                                    | rapper class frame.                                                                                                    |                                                                                        | realm. More Info                                                                                                    |  |  |  |  |
| Create a SAML 2.0 Web Single Sign-on<br>Identity Provider partner     Configure authentication and identity | Issuer URI:                                                                                                    | https://idcs-<br>93e9366b4e3e4ce68a7c4dafb329cbdf.ldentity.c9dev2.oc9qadev.com:443/fed | The Issuer URI of this Identity Provider partner. More Info                                                                                                    |  |  |  |  |
| assertion providers  Manage security providers                                                              | Virtual User                                                                                                    |                                                                                        | Specifies whether user information contained in assertions received from this<br>Identity Provider partner are mapped to virtual users in this security<br>realm. More Info   |  |  |  |  |
| System Status                                                                                               |                                                                                                    |                                                                                        |                                                                                                    |  |  |  |  |
| Health of Running Servers as of 11:40 AM                                                                    | Redirect URIs:<br>/digx-infra/admin-das                                                                                                    | hboard                                                                                 | An optional set of URIs from which unauthenticated users will be redirected<br>to the Identity Provider partner. More Info                                                    |  |  |  |  |
| Failed (0)           Critical (0)           Overloaded (0)           Warning (0)           OK (2)           |                                                                                                    |                                                                                        |                                                                                                    |  |  |  |  |
|                                                                                                    | Process Attributes                                                                                                    |                                                                                        | Specifies whether the SAML 2.0 Identity Asserter provider consumes attribute<br>statements contained in assertions received from this Identity Provider<br>partner. More Info |  |  |  |  |

10. Navigate to "Environment" → "Servers" and select the server on which SSO authentication application will be deployed.

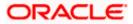

#### Servers

| ORACLE WebLogic Server Ad                                                                                                   | ministration Console 14.1.1                                                                                                    |                               |                           |                           |                         |                  | Q                               |
|----------------------------------------------------------------------------------------------------|----------------------------------------------------------------------------------------------------|-------------------------------|---------------------------|---------------------------|-------------------------|------------------|---------------------------------|
| Change Center                                                                                                    | 🔒 Home Log Out Preferences 🔤                                                                                                    | Record Help                   | Q                         |                           | Welcome                 | , weblogic Conne | ected to: trunk_dom_repl_doma   |
| View changes and restarts                                                                                                   | Home >Providers >SAML_OBDX_IT >IDC                                                                                                    | S_IT > Summary of Security R  | ealms >myrealm >Providers | >SAML_OBDX_IT >Summary of | Servers >obdx_server1 > | Summary of Serve | rs                              |
| No pending changes exist. Click the Release                                                                                 | Summary of Servers                                                                                                    |                               |                           |                           |                         |                  |                                 |
| Configuration button to allow others to edit the<br>domain.                                                                 | Configuration Control                                                                                                    |                               |                           |                           |                         |                  |                                 |
| Lock & Edit Release Configuration Domain Structure trunk.dom.repl.domain Environment B-Clusters -Coherence ClustersMachines | A server is an instance of WebLogic !<br>This page summarizes each server th<br>C2<br>Customize this table<br>Servers (Filtered - More Column | nat has been configured in ti |                           | -                         | n.                      |                  |                                 |
| Virtual Hosts                                                                                                    | New Clone Delete                                                                                                    |                               |                           |                           |                         | Show             | ing 1 to 2 of 2 Previous   Next |
| Concurrent Templates                                                                                                    | 🗆 Name 🗇                                                                                                    | Туре                          | Cluster                   | Machine                   | State                   | Health           | Listen Port                     |
| Deployments                                                                                                    | AdminServer(admin)                                                                                                    | Configured                    |                           |                           | RUNNING                 | 🖋 ОК             | 9011                            |
| Services<br>Security Realms                                                                                                 | obdx_server1                                                                                                    | Configured                    | obdx_cluster              | obdx_machine              | RUNNING                 | 🖋 ОК             | 19003                           |
| Interonerability                                                                                                    | New Clone Delete                                                                                                    |                               |                           |                           |                         | Show             | ing 1 to 2 of 2 Previous   Next |
| How do I 🖂                                                                                                    |                                                                                                    |                               |                           |                           |                         |                  |                                 |

- 11. Navigate to "Federation Services" → "SAML 2.0 General" and provide values to below mentioned fields. Click on **Save**.
  - i. Published Site URL: Recommended URL format <u><OHS URL>/saml2</u> e.g. <<u>PROTOCOL>://<OHS\_HOST>:<OHS\_PORT>/saml2</u> <u>http://whf000xxx.bank.com:9999/saml2</u>
  - ii. Entity Id: Value should match with <u>Entity Id</u> provided in SAML configuration in IDCS console.
  - iii. Recipient Check Enabled: unchecked.

### SAML 2.0 General

| o.g                     |                                   |                                                                                                    |
|-------------------------|-----------------------------------|----------------------------------------------------------------------------------------------------|
| Published Site URL:     | http://100.76.153.182:19003/saml2 | The published site URL. More Info                                                                                                    |
| Entity ID:              | SAML_OBDX_IT                      | The string that uniquely identifies the local site. More Info                                                                                                    |
| — Bindings              |                                   |                                                                                                    |
| Recipient Check Enabled |                                   | Specifies whether the recipient/destination check is enabled. When true, the<br>recipient of the SAML Request/Response must match the URL in the HTTP<br>Request. More Info |

- 12. Navigate to "Federation Services" → "SAML 2.0 Service Provider" and provide values to blow mentioned fields and click on **Save**.
  - i. Enabled: Check box should be checked.
  - ii. Preferred Binding: Post
  - iii. Default URL: <OHS\_URL>/digx-infra/admin-dashboard

# 3.3 SQL Authentication Provider configuration.

Steps to configure SQL Authentication Providers changes into WebLogic console.

1. Login to WebLogic console with admin login and navigate to "Security Realms".

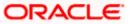

### Security Realms

|                                                                                |                                                                |                                             | 0                                                                                                    |
|--------------------------------------------------------------------------------|----------------------------------------------------------------|---------------------------------------------|----------------------------------------------------------------------------------------------------|
| ORACLE WebLogic Server A                                                       |                                                                |                                             | ž                                                                                                    |
| Change Center                                                                  | 🏦 Home Log Out Preferences 🔤 Record Help                       | Q                                           | Welcome, weblogic Connected to: trunk_dom_repl_domain                                                                                                    |
| View changes and restarts                                                      | Home >Summary of Servers >Summary of Security Realms           |                                             |                                                                                                    |
| Click the Lock & Edit button to modify, add or<br>delete items in this domain. | Summary of Security Realms                                     |                                             |                                                                                                    |
| Lock & Edit Release Configuration                                              | multiple active security realms in a WebLogic Server dom       | ain, but only one can be set as the default | policies, and security providersthat are used to protect WebLogic resources. You can have<br>security realm, which is reserved for domain administrative purposes.<br>r domain. Click the name of the realm to explore and configure that realm. |
| Domain Structure                                                               | This security realities page lists each security realities and | tas been configured in this webbogic serve  | a domain, cack the name of the realm to explore and conlighte that realm.                                                                                                    |
| trunk_dom_repl_domain                                                          | Customize this table<br>Realms (Filtered - More Columns Exist) |                                             |                                                                                                    |
| -ClustersCoherence ClustersMachines                                            | Click the Lock & Edit button in the Change Center to act       | ivate all the buttons on this page.         |                                                                                                    |
|                                                                                | New Delete                                                     |                                             | Showing 1 to 1 of 1 Previous   Next                                                                                                    |
| Concurrent Templates                                                           | Name 🗞                                                         | Default Realm                               |                                                                                                    |
| Deployments                                                                    | myrealm                                                        | true                                        |                                                                                                    |
| Security Realms                                                                | Now Delete                                                     |                                             | Showing 1 to 1 of 1 Previous   Next                                                                                                    |
| How do I E                                                                     |                                                                |                                             |                                                                                                    |
| Configure new security realms                                                  |                                                                |                                             |                                                                                                    |
| <ul> <li>Enable automatic realm restart</li> </ul>                             | 1                                                              |                                             |                                                                                                    |

2.  $\rightarrow$  Click on **myrealm** or your realm name present in screen. Navigate to "**Providers**" tab.

### Providers

|                                                                                | Adminis | stration Console 1                                                                                                    | 14.1.1               |                    |                |                     |             |                    |                    |                   |                        | Q       |
|--------------------------------------------------------------------------------|---------|----------------------------------------------------------------------------------------------------|----------------------|--------------------|----------------|---------------------|-------------|--------------------|--------------------|-------------------|------------------------|---------|
| Change Center                                                                  | 1       | 🔒 Home Log Out                                                                                                    | t Preferences 🔤      | Record Help        |                | Q                   |             |                    | ,                  | Welcome, weblogic | Connected to: obdx_    | _domain |
| View changes and restarts                                                      |         | Home >Summary of                                                                                                    | f Security Realms >m | nyrealm >Providers |                |                     |             |                    |                    |                   |                        |         |
| Click the Lock & Edit button to modify, add or<br>delete items in this domain. | s       | ettings for myrea                                                                                                    | alm                  |                    |                |                     |             |                    |                    |                   |                        |         |
| delete items in this domain.                                                   |         | Configuration U                                                                                                    | lsers and Groups     | Roles and Policies | Credential Map | pings Provide       | ns Migrati  | ion                |                    |                   |                        |         |
| Domain Structure<br>obdx_domain                                                | 11      | Authentication                                                                                                    | Password Validat     | tion Authorization | Adjudication   | Role Mapping        | Auditing    | Credential Mapping | Certification Path |                   |                        |         |
|                                                                                |         | An Authentication provider allows WebLogic Server to establish trust by validating a user. You must have one Authentication provider in a security realm, and you can configure multiple<br>Authentication providers in a security realm. Different types of Authentication providers are designed to access different data stores, such as LDAP servers or DBMS.<br>Customize this table<br>Authentication Providers<br>Click the Lock & Edit button in the Change Center to activate all the buttons on this page.<br>Showing 1 to 2 of 2 Previous   N |                      |                    |                |                     | Next        |                    |                    |                   |                        |         |
|                                                                                |         | Name                                                                                                    |                      |                    | Descrip        | tion                |             |                    |                    | ·                 | /ersion                |         |
| How do I                                                                       |         | DefaultAuthentica                                                                                                    | ator                 |                    | WebLog         | ic Authentication   | Provider    |                    |                    | 1                 | .0                     |         |
| Configure authentication and identity                                          |         | DefaultIdentityAs                                                                                                    | sserter              |                    | WebLog         | ic Identity Asserti | on provider |                    |                    |                   | .0                     |         |
| assertion providers                                                            |         |                                                                                                    |                      |                    |                |                     |             |                    |                    | Showing 1         | to 2 of 2 Previous   I | Next    |
| Configure the Password Validation provider                                     |         |                                                                                                    |                      |                    |                |                     |             |                    |                    |                   |                        |         |
| <ul> <li>Manage security providers</li> </ul>                                  | 1 -     |                                                                                                    |                      |                    |                |                     |             |                    |                    |                   |                        |         |
| <ul> <li>Set the IAAS control flag</li> </ul>                                  |         |                                                                                                    |                      |                    |                |                     |             |                    |                    |                   |                        |         |

- 3. Click on **New** button to create new Authentication Provider. Fill the below mentioned fields with appropriate values and click on **OK**.
  - i. Name: Name of authentication provider.
  - ii. Type :- Select value as "ReadOnlySQLAuthenticator".

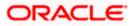

### **Create New Authentication Provider**

| ORACLE WebLogic Server Add                                                                                                    | ministration Console 14.1.1                              |                                                               |                                    | Q                                                                     |
|----------------------------------------------------------------------------------------------------|----------------------------------------------------------|---------------------------------------------------------------|------------------------------------|-----------------------------------------------------------------------|
| Change Center                                                                                                    | A Home Log Out Preference                                | es 🔤 Record Help                                              | Q                                  | Welcome, weblogic Connected to: test221_domain                        |
| View changes and restarts                                                                                                    | Home >Summary of Servers >o                              | bdx_server1 >Summary of Servers >S                            | Summary of Security Realms >myreal | n >Providers >SQLAuth >Summary of Security Realms >myrealm >Providers |
| No pending changes exist. Click the Release<br>Configuration button to allow others to edit the<br>domain.                                                                                                    | Create a New Authentication                              | n Provider                                                    |                                    |                                                                       |
| Lock & Edit Release Configuration                                                                                                    | Create a new Authentica<br>The following properties will | tion Provider<br>be used to identify your new Auth            | entication Provider.               |                                                                       |
| Domain Structure                                                                                                    | * Indicates required fields                              |                                                               |                                    |                                                                       |
| test21_domain  Extrinonment  Coherence  Coherence  Cohe | The name of the authenticati * Name:                     | on provider.<br>SQLAuth                                       |                                    |                                                                       |
| Virtual HostsWork ManagersConcurrent TemplatesStartup and Shutdown ClassesDeployments                                                                                                    | Type:                                                    | tion provider you wish to create.<br>ReadOnlySQLAuthenticator | *                                  |                                                                       |
| Services     Deta Sources                                                                                                    | OK Cancel                                                |                                                               |                                    |                                                                       |
| How do I   • Manage security providers  • Configure authentication and identity assertion providers                                                                                                    |                                                          |                                                               |                                    |                                                                       |

4. Open newly created authentication provider (e.g. SQLAuth). Select the value of **Control** Flag as "SUFFICIENT"

### Settings for Read Only SQL Authentication Provider

| delete items in this domain.<br>Lock & Edit                                       | Configuration Performance                   | 2                                                                            |                                                                                                    |
|-----------------------------------------------------------------------------------|---------------------------------------------|------------------------------------------------------------------------------|----------------------------------------------------------------------------------------------------|
| Release Configuration                                                             | Common Provider Specific                    |                                                                              |                                                                                                    |
| Domain Structure                                                                  | Click the Lock & Edit button                | in the Change Center to modify the settings on this page.                    |                                                                                                    |
| test221_domain                                                                    | Save                                        |                                                                              |                                                                                                    |
| Environment     Servers     Custers     Coherence Clusters     Machines           | This page displays basic infor<br>sequence. | mation about this Read-only SQL Authentication provider. You can also use th | ils page to set the JAAS Control Flag to control how this provider is used in the login             |
| Virtual Hosts                                                                     | 🛃 Name:                                     | SQLAuth                                                                      | The name of this Read-Only SQL Authentication provider. More Info                                   |
| Concurrent Templates<br>Startup and Shutdown Classes                              | 🛃 Description:                              | Provider that performs DBMS authentication                                   | A short description of this Read-Only SQL Authentication provider. More Info                        |
| -Services -Security Realms -Interoperability                                      | 전 Version:                                  | 1.0                                                                          | The version number of this Read-Only SQL Authentication provider. More Info                         |
| How do I                                                                          | 🚝 Control Flag:                             | SUFFICIENT ~                                                                 | Specifies how this Read-Only SQL Authentication provider fits into the login<br>sequence. More Info |
| <ul> <li>Configure authentication and identity<br/>assertion providers</li> </ul> | Save                                        |                                                                              |                                                                                                    |
| Set the JAAS control flag                                                         | Click the Lock & Edit button                | in the Change Center to modify the settings on this page.                    |                                                                                                    |
| Manage security providers                                                         |                                             |                                                                              |                                                                                                    |
| System Status                                                                     |                                             |                                                                              |                                                                                                    |
| Health of Running Servers as of 9:32 AM                                           |                                             |                                                                              |                                                                                                    |

- 5. Navigate to "Provider Specific" tab to configuration related to SQL Authentication.
- 6. Provide the values to fields mentioned below with given value in case it is not auto populated.
  - i. Data Source Name: NONXA
  - ii. SQL Get Users Password: SELECT U\_PASSWORD FROM USERS WHERE U\_NAME = ?
  - iii. SQL User Exists: SELECT U\_NAME FROM USERS WHERE U\_NAME = ?
  - iv. SQL List Users: SELECT U\_NAME FROM USERS WHERE U\_NAME LIKE ?
  - v. SQL List Groups: SELECT G\_NAME FROM GROUPS WHERE G\_NAME LIKE ?
  - vi. VI. SQL Group Exists: SELECT G\_NAME FROM GROUPS WHERE G\_NAME = ?
  - vii. SQL Is Member: SELECT G\_MEMBER FROM GROUPMEMBERS WHERE G\_NAME = ? AND G\_MEMBER = ?

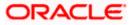

- viii. SQL List Member Groups: SELECT G\_NAME FROM GROUPMEMBERS WHERE G\_MEMBER = ?
- ix. SQL Get User Description: SELECT U\_DESCRIPTION FROM USERS WHERE U\_NAME = ?
- x. SQL Get Group Description: SELECT G\_DESCRIPTION FROM GROUPS WHERE G\_NAME = ?

Settings for Read Only SQL Authentication Provider

| Deployments<br>Services<br>Security Realms                                                | Data Source Name:                                    | NONXA                               | The data source used by this Read-Only SQL Authentication provider. More<br>Info                                                                                                    |
|-------------------------------------------------------------------------------------------|------------------------------------------------------|-------------------------------------|----------------------------------------------------------------------------------------------------|
| Interonerability Y                                                                        | Group Membership Searching:                          | unlimited ~                         | Specifies whether recursive group membership searching is unlimited or<br>limited. Valid values are unlimited andlimited. More Info                                                                                                    |
| Configure authentication and identity<br>assertion providers<br>Manage security providers | Max Group Membership Search Level:                   | 0                                   | This specifies how many levels of group membership can be searched. This<br>setting is valid only II Group Membership Searching is set to limited. Valid<br>values are 0 and positive integers. For example, 0 indicates only direct group<br>memberships will be found, a positive number indicates the number of levels<br>to go down. More Info. |
| alth of Running Servers as of 9:38 AM                                                     | SQL Get Users Password:                              | SELECT U_PASSWORD F                 | The SQL statement used to look up a user's password. The SQL statement<br>requires a single parameter for the username and must return a resultSet<br>containing at most a single record containing the password. More Info                                                                                                    |
| Failed (0) Critical (0) Overloaded (0) Warning (0)                                        | SQL User Exists:                                     | SELECT U_NAME FROM U                | The SQL statement used to look up a user. The SQL statement requires a<br>single parameter for the username and must return a resultSet containing al<br>most a single record containing the user. More Info                                                                                                    |
| OK (1)                                                                                    | SQL List Users:                                      | SELECT U_NAME FROM L                | The SQL statement used to retrieve users that match a particular wildcard<br>search. The SQL statement requires a single parameter for the wildcarded<br>usernames and returns a resultSet containing matching usernames. More<br>Inflo                                                                                                    |
|                                                                                           | SQL List Groups:                                     | SELECT G_NAME FROM (                | The SQL statement used to retrieve group names that match a wildcard Th<br>SQL statement requires a single parameter for the wildcarded group name<br>and return a resultSet containing matching group names <u>More Info</u>                                                                                                    |
|                                                                                           | SQL Group Exists:                                    | SELECT G_NAME FROM (                | The SQL statement used to look up a group. The SQL statement requires a<br>single parameter for the group name and must return a resultSet containin<br>at most a single record containing the group More Info                                                                                                    |
|                                                                                           | SQL Is Member:                                       | SELECT G_MEMBER FRO                 | The SQL statement used to look up members of a group. The SQL statemer<br>requires two parameters: a group name and a member or group name. It<br>must return a resultSet containing the group names that matched More<br>Info                                                                                                    |
|                                                                                           | SQL List Member Groups:                              | SELECT G_NAME FROM (                | The SQL statement used to look up the groups a user or group is a member<br>of. The SQL statement requires a single parameter for the username or gro<br>name and returns a resultSet containing the names of the groups that<br>matched. More Info                                                                                                 |
|                                                                                           | Descriptions Supported                               |                                     | Indicates whether user and group descriptions are supported by the databa<br>used by the authentication provider. More Info                                                                                                    |
|                                                                                           | SQL Get User Description:                            | SELECT U_DESCRIPTION                | The SQL statement used to retrieve the description of a specific user. Only<br>valid if Descriptions Supported is enabled. The SQL statement requires a<br>single parameter for the username and must return a resultSet containing a<br>most a single record containing the user description. More Info                                            |
|                                                                                           | SQL Get Group Description:                           | SELECT G_DESCRIPTION                | The SQL statement used to retrieve the description of a group. Only valid if<br>Descriptions Supported is enabled. The SQL statement requires a single<br>parameter for the group name and must return a resultificat containing at m<br>a single record containing the group description. More Info                                                |
|                                                                                           | Save                                                 |                                     |                                                                                                    |
|                                                                                           | Click the Lock & Edit button in the Change Center to | o modify the settings on this page. |                                                                                                    |
|                                                                                           |                                                      |                                     |                                                                                                    |

- 7. Click on Save.
- 8. Navigate to "Security Realms"  $\rightarrow$  myrealms  $\rightarrow$  Providers and click on **Reorder** button.

### Authentication

| <ul> <li>Set the IAAS control flag</li> </ul>                 |                                                                                                    |                          |
|---------------------------------------------------------------|----------------------------------------------------------------------------------------------------|--------------------------|
| <ul> <li>Manage security providers</li> </ul>                 |                                                                                                    |                          |
| Configure the Password Validation provider                    |                                                                                                    |                          |
| Configure authentication and identity     assertion providers | New Doleia Reorder Showing 1 b                                                                                                    | o 4 of 4 Previous   Next |
| low do I 🖂                                                    | Default/dentity/Asserter     WebLogic Identity Assertion provider                                                                                                    | 1.0                      |
| -Interonerability                                             | Default/uthenticator     WebLogic Authentication Provider                                                                                                    | 1.0                      |
| - Services<br>- Security Realms                               | SQLAuth Provider that performs DBMS authentication                                                                                                    | 1.0                      |
| Startup and Shutdown Classes                                  | SAML_TEST SAML 2.0 Identity Assertion Provider. Supports Security Assertion Markup Language v2.0.                                                                                                    | 1.0                      |
|                                                               | Name     Description                                                                                                    | Version                  |
| Machines<br>Virtual Hosts                                     | New Dolor Reorder Showing to                                                                                                    | o 4 of 4 Previous   Next |
| Coherence Clusters                                            | Authentication Providers                                                                                                    |                          |
| - Environment<br>- Servers                                    | Customize this table                                                                                                    |                          |
| st221_domain *                                                |                                                                                                    |                          |
| Domain Structure                                              | An Authentication provider allows WebLogic Server to establish trust by validating a user, You must have one Authentication provider in a security realm, and you can cont<br>Authentication providers in a security realm. Different types of Authentication providers are designed to access different data stores, such as LDAP servers or DBNS. | figure multiple          |
| Release Configuration                                         |                                                                                                    |                          |
| Lock & Edit                                                   | Authentication Password Validation Authorization Adjudication Role Mapping Auditing Credential Mapping Certification Path                                                                                                    |                          |
| Lontiguration button to allow others to edit the domain.      | Configuration Users and Groups Roles and Policies Oredential Mappings Providers Migration                                                                                                    |                          |

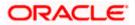

- 9. Reorder the authentication providers as given below.
  - i. SAML Authentication Provider
  - ii. SQL Authentication Provider
  - iii. Default Authenticator

### **Reorder Authentication Providers**

| View changes and restarts                                                                                                    |                                                                                                    |
|----------------------------------------------------------------------------------------------------|----------------------------------------------------------------------------------------------------|
| No pending changes exist. Click the Release                                                                                                    | Reorder Authentication Providers                                                                                                    |
| Configuration button to allow others to edit the<br>domain.                                                                                                    | OK Cancel                                                                                                    |
| Release Configuration                                                                                                    | Reorder Authentication Providers You can reorder your Authentication Providers using the list below. By reordering Authentication Providers, you can alter the authentication sequence.                                                                                                    |
| Domain Structure                                                                                                    | Select authenticator(s) in the list and use arrows to move them up and down in the list.                                                                                                    |
| test221_domain   Environmet  Serves  Coherence Clusters  -Motalines  -Withal Hods -Withal Hods -Withal Hods -Withal Hods -Withal Hods -Soutine Renjates -Soutine and Shutdown Classes -Security Realms | Image: Constraint of the second second se |
| How do I                                                                                                    | OK Cancel                                                                                                    |
| Re-order authentication providers     Set the 1846 control floor                                                                                                    |                                                                                                    |

10. Restart all the servers in domain including Admin Server.

\*\*Note: Accessing /saml2 uri from OHS (<OHS\_URL>/saml2), /saml2 uri has to be proxy bypassed from OHS

# 3.4 OHS Configuration

Provides details on configuration required on OHS to enable different URL's for internal and external users. i.e authentication with OBAPI or external service provider.

- 1. Open obapi.conf file from OHS server. You can find the location of obapi.conf file from httpd.conf file.
- 2. Verify if proxypass URLs are configured in obapi.conf file. If not then add entries as mentioned in below format.

ProxyPassMatch "/digx(.\*)" "<PROTOCOL>://<WL\_HOST\_NAME>:<WL\_PORT>/digx\$1"

ProxyPassReverse "/digx(.\*)" "<PROTOCOL>://<WL\_HOST\_NAME>:<WL\_PORT>/digx\$1"

ProxyPassMatch "/saml2(.\*)" "<PROTOCOL>://<WL\_HOST\_NAME>:<WL\_PORT>/saml2\$1"

ProxyPassReverse "/saml2(.\*)" <PROTOCOL>://<WL\_HOST\_NAME>:<WL\_PORT>/saml2\$1

ProxyPassMatch "/digx(.\*)" "http://whf000xxx.bank.com:19003/digx\$1"

ProxyPassReverse "/digx(.\*)" "http://whf000xxx.bank.com:19003/digx\$1"

ProxyPassMatch "/saml2(.\*)" "http:// whf000xxx.bank.com:19001/saml2\$1"

ProxyPassReverse "/saml2(.\*)" "http://whf000xxx.bank.com:19001/saml2\$1"

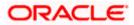

3. Add below virtual configuration into obapi.conf file.

##Virtual Hosts Listen <PORT\_1> <VirtualHost \*:<PORT\_1>> ServerName <HOST\_NAME> RewriteEngine On **RewriteOptions inherit** <Directory "\${DocumentRoot}"> Options FollowSymLinks AllowOverride all </Directory> </VirtualHost> Listen <PORT\_2> <VirtualHost \*:<PORT\_2>> ServerName <HOST\_NAME> RewriteEngine On RewriteRule "^(.\*)/config\.js\$" "<SERVER\_PROTOCOL>://<HOST\_NAME>:<PORT\_2>/framework/js/configurations/ config-admin.js" [R] <Directory "\${DocumentRoot}"> Options FollowSymLinks AllowOverride all </Directory> </VirtualHost>

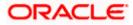

\*\***Note:** Replace the <PORT\_1> & <PORT\_2> with the ports which are expose to outside world. Replace <SERVER\_PROTOCOL> and <HOST\_NAME> with appropriate values. E.g. http and whfxxx.sample.com (if hostname is not available then <HOST\_NAME> value can be IP address.)

```
# All other request passed through this rules.
m Ai other request passed through this rules.
ProxyPassMatch "/digx(.*)" "http://whf00qiw.in.oracle.com:19001/digx$1"
ProxyPassReverse "/digx(.*)" "http://whf00qiw.in.oracle.com:19001/digx$1"
ProxyPassMatch '/saml2(.*)" "http://whf00qiw.in.oracle.com:19001/saml2$1"
ProxyPassReverse "/saml2(.*)" "http://whf00qiw.in.oracle.com:19001/saml2$1"
##Virtual Hosts
Listen 8888
<VirtualHost *:8888>
     ServerName whf00qiw.in.oracle.com
     RewriteEngine On
     RewriteOptions inherit
     <Directory "${DocumentRoot}">
          Options FollowSymLinks
          AllowOverride all
          #Require all granted
     </Directory>
</VirtualHost>
Listen 9999
<VirtualHost *:9999>
          ServerName whf00qiw.in.oracle.com
          RewriteEngine On
RewriteRule "^(.*)/config\.js$" "http://whf00qiw.in.oracle.com:9999/framework/js/configurations/config-admin.js" [R]
     <Directory "${DocumentRoot}">
          Options FollowSymLinks
          AllowOverride all
          #Require all granted
     </Directory>
</VirtualHost>
```

4. Save obapi.conf file and restart ohs server.

# 3.5 Database Configuration

To enable SSO for external users below configuration need to be done in database.

 To enable SSO authentication for user type / enterprise role execute below query on intended database environment. Replace <USER\_TYPE> with the user type / enterprise role for which SSO authentication to be enabled.

UPDATE DIGX\_FW\_CONFIG\_ALL\_B SET PROP\_VALUE = 'External' WHERE PROP\_ID = '<USER\_TYPE>' AND CATEGORY\_ID = ' AuthenticationConfiguration ';

For example: - UPDATE DIGX\_FW\_CONFIG\_ALL\_B SET PROP\_VALUE = 'External' WHERE PROP\_ID = 'administrator' AND CATEGORY\_ID = 'AuthenticationConfiguration';

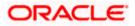

 Execute below query for redirection after authentication from SSO service provider back to OBAPI. Replace the value of <OHS\_URL\_FOR\_ADMIN\_USER\_LOGIN> with the OHS\_URL with port enable for external / admin user login, the virtual host enabled in section 3.4, step 3.

INSERT INTO DIGX\_FW\_CONFIG\_ALL\_B (PROP\_ID, CATEGORY\_ID, PROP\_VALUE, FACTORY\_SHIPPED\_FLAG, PROP\_COMMENTS, SUMMARY\_TEXT, CREATED\_BY, CREATION\_DATE, LAST\_UPDATED\_BY, LAST\_UPDATED\_DATE, OBJECT\_STATUS, OBJECT\_VERSION\_NUMBER, EDITABLE, CATEGORY\_DESCRIPTION) values ('SSO\_PUBLIC\_URL', 'dayoneconfig', '<OHS\_URL\_FOR\_ADMIN\_USER\_LOGIN>', 'N', null, 'Public SSO URL', 'ofssuser', to\_timestamp('29-09-22 10:05:56.00000000 AM', 'DD-MM-RR fmHH12:fmMI:SSXFF AM'), 'ofssuser', to\_timestamp('29-09-22 10:05:56.000000000 AM', 'DD-MM-RR

For Example: - INSERT INTO DIGX\_FW\_CONFIG\_ALL\_B (PROP\_ID, CATEGORY\_ID, PROP\_VALUE, FACTORY\_SHIPPED\_FLAG, PROP\_COMMENTS, SUMMARY\_TEXT, CREATED\_BY, CREATION\_DATE, LAST\_UPDATED\_BY, LAST\_UPDATED\_DATE, OBJECT\_STATUS, OBJECT\_VERSION\_NUMBER, EDITABLE, CATEGORY\_DESCRIPTION) values ('SSO\_PUBLIC\_URL', 'dayoneconfig', 'http:// whf000xxx.bank.com:9999', 'N', null, 'Public SSO URL', 'ofssuser', to\_timestamp('29-09-22 10:05:56.00000000 AM', 'DD-MM-RR fmHH12:fmMI:SSXFF AM'), 'ofssuser', to\_timestamp('29-09-22 10:05:56.000000000 AM', 'DD-MM-RR fmHH12:fmMI:SSXFF AM'), 'A', 1, 'N', null);

# 3.6 IDCS OAuth Integration

To fetch the user information from external SSO provider, application need to be registered as a client in IDCS. Below steps providers details on registering the application in IDCS.

1. Login to Oracle Identity Cloud Service (IDCS) console with admin login. In dashboard click on Add Application in Application and Services widget or navigate through the breadcrumb menu as highlighted in screenshot.

| Users 🎄 🏂         | Applications and Services | 🖌 Groups 🛛 🏘 🏄 |
|-------------------|---------------------------|----------------|
| -                 | - 🗇                       | -              |
| Total             | Total                     | Total          |
|                   | Created Removed           |                |
| Passwords         | Logins                    | All Reports    |
| - ?               | - 8                       |                |
| Resets            | Total                     |                |
| - Failed Attempts | - Failed Attempts         |                |
|                   |                           |                |

### Dashboard

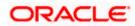

2. In popup window select **Confidential Application**.

## Add Application

|                     |            | Cloud Service            | License Type :                                                                                                    | : Found | ation     | ?   | SD |
|---------------------|------------|--------------------------|----------------------------------------------------------------------------------------------------|---------|-----------|-----|----|
| Applicatic          | Add Applic | cation                   |                                                                                                    | × crij  | iption, o | r t | ٩  |
| 🗆 Select All 🛛 🕂 Ad |            | App Catalog              | Add an application from the Application Catalog.                                                                                                    |         |           |     |    |
|                     |            | SAML Application         | Create an application that supports SAML for Single Sign On.                                                                                                    |         | 0         | 1   |    |
|                     |            | Mobile Application       | Create a mobile/single-page application that uses OAuth 2.0. These applications<br>cannot maintain the confidentiality of their client secret.                        |         | 0         | 1   | =  |
|                     | ¢          | Confidential Application | Greate a web-server/server-side application that uses OAuth 2.0. These apps<br>Oppically run on a server and can maintain the confidentiality of their client secret. |         | 0         | 7   | =  |
|                     | <b>~</b>   | Enterprise Application   | Create a web application that is protected by the App Gateway.                                                                                                    |         | 0         | 1   |    |

- 3. In Add Confidential Application page provide below mentioned fields and click on Next.
  - i. Name
  - ii. Description

# Add Confidential Application

| Add Confident | ial Applica  | itior    | )                                |           |                 |               |        |
|---------------|--------------|----------|----------------------------------|-----------|-----------------|---------------|--------|
| Cancel        | 1<br>Details |          | 2<br>lient                       | Resources | Web Tier Policy | Authorization | Next > |
| App Details   |              |          |                                  |           |                 |               |        |
|               |              | * Name   | OBDX_OAUTH                       | CONFIG    |                 |               |        |
|               | Des          | cription | OAuth Configu<br>details from ID |           | *               |               |        |
|               | Applicat     | ion Icon |                                  |           |                 |               |        |
|               |              |          | Upload                           |           |                 |               |        |

4. Select Configure this application as a client now option in screen as shown in below screenshot.

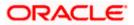

#### Configuration

### Add Confidential Application

| Add Confid                               | lential Applica           | tion                               |                    |                         |                          |                               |
|------------------------------------------|---------------------------|------------------------------------|--------------------|-------------------------|--------------------------|-------------------------------|
| < Back                                   | <ul> <li>—</li> </ul>     | 2                                  | 3                  | (4)                     | 5                        | Next >                        |
|                                          | Details                   | Client                             | Resources          | Web Tier Policy         | Authorization            |                               |
| • Configure this applic<br>Authorization | Allowed Grant Types 🗌 Res | ource Owner 🗌 Clien                | t Credentials 🗌 JW | □ Assertion □ SAML2 Ass | ertion 🗌 Refresh Token 🗌 | Authorization Code 🗌 Implicit |
|                                          |                           | rice Code<br>Client Authentication |                    |                         |                          |                               |
|                                          | Allow non-HTTPS URLs      | cient Addiction                    |                    |                         |                          |                               |
|                                          | Redirect URL              |                                    |                    |                         |                          |                               |
|                                          | Logout URL                |                                    |                    |                         |                          |                               |
| Po                                       | ost Logout Redirect URL   |                                    |                    |                         |                          |                               |
|                                          | Security 🗆 Trust          | ed Client Certificate              | Import             |                         |                          |                               |

- 5. Fill below mentioned fields as per section.
  - i. Authorization
    - a. Allowed Grant Types:- Select checkbox as "Client Credentials" and "JWT Assertion"

### Add Confidential Application

| < Back                                                          | 2                                                                  | 3                      | (4)                  | 5                        | Next >                        |
|-----------------------------------------------------------------|--------------------------------------------------------------------|------------------------|----------------------|--------------------------|-------------------------------|
| Details                                                         | Client                                                             | Resources              | Web Tier Policy      | Authorization            |                               |
| • Configure this application as a client now O<br>Authorization | Skip for later                                                     |                        |                      |                          |                               |
| Allowed Grant Types                                             | <ul> <li>□ Resource Owner  Clier</li> <li>□ Device Code</li> </ul> | nt Credentials 🗹 🛛 JWT | Assertion SAML2 Asse | ertion 🗌 Refresh Token 🗌 | Authorization Code 🗌 Implicit |
|                                                                 | Device Code     TLS Client Authentication                          |                        |                      |                          |                               |
| Allow non-HTTPS URLs                                            | 0                                                                  |                        |                      |                          |                               |
| Redirect URL                                                    |                                                                    |                        |                      |                          |                               |
| Logout URL                                                      |                                                                    |                        |                      |                          |                               |
| Post Logout Redirect URL                                        |                                                                    |                        |                      |                          |                               |
| Security                                                        | □Trusted Client Certificate                                        | Import                 |                      |                          |                               |
| Allowed Operations                                              | Introspect     On behalf                                           | Of                     |                      |                          |                               |
| ID Token Encryption Algorithm                                   | None                                                               | •                      |                      |                          |                               |

### ii. Token Issuance Policy

- a. Authorized Resources :- Select value as "Specific"
- b. Grant the client access to Identity Cloud Service Admin APIs: Click on Add button

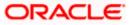

## **Add Confidential Application**

| Authorized O All<br>Resources O Tagged<br>Specific |                              |       |  |
|----------------------------------------------------|------------------------------|-------|--|
| Resources                                          |                              |       |  |
| + Add Scope                                        |                              |       |  |
| Resource                                           | Protected                    | Scope |  |
| No data to display.                                |                              |       |  |
| Grant the client access to Ident                   | ity Cloud Service Admin APIs |       |  |
| + Add                                              |                              |       |  |

c. In popup window search for "Identity Domain Administrator" and click on Add.

# Add App Role

| Token Iss | suance Polic            | y 🚯                                                   | Add App Role     |                      |                | ×  |  |
|-----------|-------------------------|-------------------------------------------------------|------------------|----------------------|----------------|----|--|
|           | Authorized<br>Resources | <ul><li>All</li><li>Tagged</li><li>Specific</li></ul> | Select All       | identity ×           | ٩              | Î  |  |
|           | Resources               |                                                       |                  | Selected: 1 C        | lear Selection | н  |  |
|           | 🕂 Add Scope             |                                                       | Nentity D        | omain Administrator  |                | I  |  |
|           | Resource                |                                                       |                  |                      |                | Ш  |  |
|           | No data to dis          | play.                                                 |                  |                      |                | 18 |  |
|           | Grant the client        | t access to Identity                                  | ,                |                      | - 1            | Ш  |  |
|           | 🕂 Add                   |                                                       |                  |                      |                | н  |  |
|           | App Roles               |                                                       | Page 1 of 1 (1 o | f 1 items) K < 1 > X |                |    |  |
|           | No data to dis          | play.                                                 |                  |                      | Ad             |    |  |

d. Verify a row added in table for App Roles as shown like below screenshot

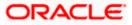

### **Add Confidential Application**

| Token Issu | ance Policy             | y 🚯                                                   |              |           |   |  |
|------------|-------------------------|-------------------------------------------------------|--------------|-----------|---|--|
|            | Authorized<br>Resources | <ul><li>All</li><li>Tagged</li><li>Specific</li></ul> |              |           |   |  |
| 1          | Resources               |                                                       |              |           |   |  |
|            | + Add Scope             |                                                       |              |           |   |  |
|            | Resource                |                                                       | Protected    | Scope     |   |  |
|            | No data to disp         | play.                                                 |              |           |   |  |
|            | Grant the client        | access to Identity Cloud Service                      | e Admin APIs |           |   |  |
|            | + Add                   |                                                       |              |           |   |  |
| 7          | App Roles               |                                                       |              | Protected |   |  |
|            | Identity Doma           | in Administrator                                      |              | No        | × |  |
|            |                         |                                                       |              |           |   |  |

- e. Click on Next button on top.
- iii. Expose APIs to Other Applications: Select "Skip for later" and click on Next.

### Add Confidential Application

| Add Confic              | lential Applica | ation           |                 |                 |                    |        |
|-------------------------|-----------------|-----------------|-----------------|-----------------|--------------------|--------|
| < Back                  | Details         | Client          | 3<br>Resources  | Web Tier Policy | 5<br>Authorization | Next > |
| Specify the APIs that n |                 |                 |                 |                 |                    |        |
|                         | No              | Resources are p | rotected by OAu | ıth             |                    |        |
|                         |                 |                 |                 |                 |                    |        |

iv. Web Tier Policy: - Select "Skip for later" and click on Next button.

| Add Confide | ential Applica                  | ation  |                       |                         |               |        |
|-------------|---------------------------------|--------|-----------------------|-------------------------|---------------|--------|
| < Back      | Details                         | Client | Resources             | 4<br>Web Tier Policy    | Authorization | Next > |
|             | e, edit, and validate a web tie |        | you can import and ex | port existing policies. |               |        |

## Add Confidential Application

v. Click on "Finish"

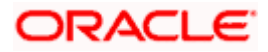

### Add Confidential Application

| Add Confider  | itial Applica          | ation  |           |                 |                    |        |
|---------------|------------------------|--------|-----------|-----------------|--------------------|--------|
| < Back        | Details                | Client | Resources | Web Tier Policy | 5<br>Authorization | Finish |
| Authorization | Enforce Grants as Auth |        |           |                 |                    |        |

6. After finish click a popup window will open with "Client ID" and "Client Secret" as shown in below screenshot. Copy the Client Id and Client Secret to text file to keep it handy as it will be required in further steps. Once copied click on "Close".

### Add Confidential Application

|                                                                                                    | License Type :: Foundation ? SD |
|----------------------------------------------------------------------------------------------------|---------------------------------|
| Applications > OBDX_OAUTH_CONFIG                                                                                                    |                                 |
| OBDX_OAUTH_CONFIG OAuth Configuration for fetching user Application Added ×                                                                                                    | Activate X Remove               |
| Details         Configuration         Web Tier Policy         Us         Below is the new Client ID and Client Secret for your application.           App Details         This information also appears on the Configuration tab in the Details section for the application. | Generate Access Token Sawe      |
| Application Type Conf Client Secret * Name OBC Description OAdur Configuration for returning user details from IDCS                                                                                                    |                                 |
| Application Icon                                                                                                    |                                 |

7. Click on "Activate" button to activate the application.

### **Edit Application**

| pplications > OBDX_OAUTH_CONFIG                   |                                                                                                    |                   |                            |  |
|---------------------------------------------------|----------------------------------------------------------------------------------------------------|-------------------|----------------------------|--|
| OBDX_OAUTH_<br>OAuth Configuration for fetching u |                                                                                                    | Activate X Remove |                            |  |
| Details Configuration Web Tier Policy App Details | Users Groups                                                                                               |                   | Generate Access Token Save |  |
| * Name<br>Description                             | Onfidential Application<br>OBDX_OAUTH_CONFIG<br>OAuth Configuration for fetching user<br>details from IDCS |                   |                            |  |
| Application Icon                                  |                                                                                                    |                   |                            |  |

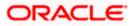

8. Popup window asking confirmation to activate the application will open, click on "Ok" to activate the application.

#### Edit Application

| Applications > OBDX_OAUTH_CONFIG                                   |                                                                                        |                            |
|--------------------------------------------------------------------|----------------------------------------------------------------------------------------|----------------------------|
| OBDX_OAUTH                                                         |                                                                                        | ⊘ Activate → X Remove      |
| Details Configuration Web Tier Policy App Details Application Type | Confirmation Are you sure that you want to activate the application OBDX_OAUTH_CONFIG? | Cenerate Access Token Save |
|                                                                    | OBDX_OAUTH_CONFIG<br>OAuth Configuration for fetching user<br>details from IDCS        |                            |
| Application Icon                                                   | $\sim$                                                                                 |                            |

9. Logout from IDCS console.

# 3.7 WebLogic configuration for OAuth

To enable OAuth support on WebLogic server follow below mentioned steps.

- Login to WebLogic console with admin login and navigate to "Domain Structure" → "Deployments".
- 2. Click on "com.ofss.digx.connector"

### Deployments

| elete items in this domain.                                              | Confi                                           | guration     | Control       | Monitoring                                   |                                            |             |                           |                        |                        |
|--------------------------------------------------------------------------|-------------------------------------------------|--------------|---------------|----------------------------------------------|--------------------------------------------|-------------|---------------------------|------------------------|------------------------|
| Lock & Edit                                                              |                                                 |              |               |                                              |                                            |             |                           |                        |                        |
| Release Configuration                                                    | This                                            | page displ   | avs the list  | of Java EE applications and standalone app   | lication modules installed to this domain. |             |                           |                        |                        |
| omain Structure                                                          |                                                 |              |               | ) or delete installed applications and modul |                                            | hox next to | the application nam       | e and then using the r | ontrols on this name   |
| t221_domain<br>Environment<br>Deployments                                | To ir                                           | istall a new | application   | n or module for deployment to targets in th  |                                            |             |                           | a and other damp of a  | and one of these pages |
| Security Realms                                                          | Cus                                             | tomize thi   | is table      |                                              |                                            |             |                           |                        |                        |
| -Interoperability<br>Diagnostics                                         | Depl                                            | oyments      |               |                                              |                                            |             |                           |                        |                        |
|                                                                          | Install Update Delete Showing 1 to 24 of 24 Pro |              |               |                                              |                                            |             | to 24 of 24 Previous   Ne |                        |                        |
|                                                                          | 0                                               | Name 🔗       |               |                                              | State                                      | Health      | Туре                      | Targets                | Deployment Order       |
|                                                                          | 0                                               | @com.of      | ss.digx.con   | nnector                                      | Active                                     | 🖋 ОК        | Resource Adapter          | obdx_server1           | 0                      |
|                                                                          |                                                 | 🗄 👩 dig      | e-admin       |                                              | Active                                     | 🗸 ОК        | Web Application           | obdx_cluster           | 100                    |
| ow do I 🗄                                                                |                                                 | 🗄 👩 digi     | k-auth        |                                              | Active                                     | 🖋 ОК        | Web Application           | obdx_cluster           | 100                    |
| Install an enterprise application<br>Configure an enterprise application |                                                 | 🗄 🦲 dig      | e-cms         |                                              | Active                                     | 🗸 ок        | Web Application           | obdx_server1           | 100                    |
| Update (redeploy) an enterprise application                              |                                                 | 🗄 👩 dig      | c-coherence   | e                                            | Active                                     | 🗸 ок        | Web Application           | obdx_cluster           | 0                      |
| Monitor the modules of an enterprise application                         |                                                 | 🗄 👩 dig      | e-common      |                                              | Active                                     | 🖋 ОК        | Web Application           | obdx_server1           | 100                    |
| Deploy EJB modules                                                       |                                                 | 🗄 👩 dig      | e-corporate   | loan                                         | Active                                     | 🗸 ок        | Web Application           | obdx_server1           | 100                    |
| Install a Web application                                                |                                                 | 🗄 👩 dig      | e-creditfacil | lity                                         | Active                                     | 🗸 ок        | Web Application           | obdx_server1           | 100                    |
| /stem Status                                                             | 0                                               | E adig       | e-edx         |                                              | Active                                     | 🖋 ок        | Web Application           | obdx_server1           | 100                    |
| ealth of Running Servers as of 6:22 AM                                   |                                                 |              |               |                                              |                                            |             |                           |                        |                        |

3. Navigate to "Configuration"  $\rightarrow$  "Outbound Connection Pools" tab and click on New.

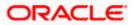

## **Outbound Connection Pools Configuration**

| Change Center                                                             | 😰 Home Log Out Preferences 🔤 Record Help                                                                                                    | ٩                                                                                             | Welc                                        | ome, weblogic Connected to: trunk_dom_repl_domain |
|---------------------------------------------------------------------------|----------------------------------------------------------------------------------------------------|-----------------------------------------------------------------------------------------------|---------------------------------------------|---------------------------------------------------|
| View changes and restarts                                                 | Home >Summary of Deployments >com.ofss.digx.com                                                                                                    | nector                                                                                        |                                             |                                                   |
| No pending changes exist. Click the Release                               | Settings for com.ofss.digx.connector                                                                                                    |                                                                                               |                                             |                                                   |
| Configuration button to allow others to edit the<br>domain.               | Overview Deployment Plan Configuration S                                                                                                    | Security Targets Control Testing                                                              | Monitoring Notes                            |                                                   |
| Lock & Edit                                                               | General Properties Outbound Connection Po                                                                                                    | ools Admin Objects Workload Instr                                                             | umentation                                  |                                                   |
| Release Configuration                                                     |                                                                                                    |                                                                                               |                                             |                                                   |
| Domain Structure<br>trunk_dom_repl_domain<br>B-Environment<br>Deployments | This page displays a table of outbound connection p<br>listed by connection factory interface and the instan<br>connection pool group. Click the name of a group or<br>Outbound Connection Pool Configuration Table | nces are listed by their JNDI names. Expand<br>or instance to configure it. Automatically gen | a group to obtain configuration information |                                                   |
| Services     Security Realms                                              | New Delete                                                                                                    |                                                                                               |                                             | Showing 1 to 1 of 1 Previous   Next               |
| Interoperability     Diagnostics                                          | Groups and Instances 🐟                                                                                                    |                                                                                               | Connection Factory Interface                |                                                   |
|                                                                           | javax.resource.cci.ConnectionFactory                                                                                                    |                                                                                               | javax.resource.cci.ConnectionFact           | ory                                               |
|                                                                           | New Delete                                                                                                    |                                                                                               |                                             | Showing 1 to 1 of 1 Previous   Next               |
|                                                                           |                                                                                                    |                                                                                               |                                             |                                                   |
|                                                                           |                                                                                                    |                                                                                               |                                             |                                                   |
| How do I                                                                  |                                                                                                    |                                                                                               |                                             |                                                   |
| Configure outbound connection pool<br>properties                          |                                                                                                    |                                                                                               |                                             |                                                   |
| System Status                                                             |                                                                                                    |                                                                                               |                                             |                                                   |
| Health of Running Servers as of 6:26 AM                                   |                                                                                                    |                                                                                               |                                             |                                                   |
| Ealled (0)                                                                |                                                                                                    |                                                                                               |                                             |                                                   |

4. Select "javax.resource.cci.ConnectionFactory" and click on Next.

# **Outbound Connection Groups Configuration**

| Change Center                                                                                                    | 🏦 Home Log Out Preferences 🛃 Record Help                                                                                                    | ٩                     | Welcome, weblogic | Connected to: trunk_dom_repl_domain |
|----------------------------------------------------------------------------------------------------|----------------------------------------------------------------------------------------------------|-----------------------|-------------------|-------------------------------------|
| View changes and restarts                                                                                                    | Home >Summary of Deployments >com.ofss.digx.com                                                                                                    | sector                |                   |                                     |
| No perding charges edd. Click the Release<br>Configuration button to allow others to edit the<br>domain.<br>Lock & Edd<br>Release Configuration<br>Domain Structure<br>trunk dom_repl_domain | Create a New Outbound Connection           Book         New         Finish         Cancel           Outbound Connection Group         In which outbound connection group do you want to Outbound Connection Groups | o create an instance? |                   | Showing 1 to 1 of 1 Previous   Next |
| I <sup>™</sup> Deployments<br>B <sup>™</sup> Services<br>I <sup>™</sup> Security Realms<br>B <sup>™</sup> Intercoperability<br>B <sup>™</sup> Dignostics                                     | Back Next Finish Cancel                                                                                                    |                       |                   | Showing 1 to 1 of 1 Previous   Next |
| How do I                                                                                                    |                                                                                                    |                       |                   |                                     |
|                                                                                                    |                                                                                                    |                       |                   |                                     |
| Configure outbound connection pool properties                                                                                                    |                                                                                                    |                       |                   |                                     |
| System Status                                                                                                    |                                                                                                    |                       |                   |                                     |
| Health of Running Servers as of 6:26 AM                                                                                                    |                                                                                                    |                       |                   |                                     |

5. Enter JNDI name as ra/DIGXConnectorSSOKEY and click on Finish.

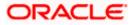

### JNDI Configuration for Outbound Connection

| Change Center                                                                                                    | 🏫 Home Log Out Preferences 🔤 Record Help                                                                                                    | Q                                                                               | Welcome, weblogic Connected to: trunk_dom_repl_domain |
|----------------------------------------------------------------------------------------------------|----------------------------------------------------------------------------------------------------|---------------------------------------------------------------------------------|-------------------------------------------------------|
| View changes and restarts                                                                                                    | Home >Summary of Deployments >com.ofss.digx.conne                                                                                                    | ector >Summary of Deployments >com.ofss.digx.connecto                           | R.                                                    |
| No pending changes exist. Click the Release<br>Configuration button to allow others to edit the<br>domain.<br>Lock & Edit<br>Release Configuration | Create a New Outbound Connection           Back         Finish         Cancel           JNDI name for Outbound Connection Instan-<br>Enter the JNDI name that you want to use to obta |                                                                                 |                                                       |
| Domain Structure                                                                                                    | * Indicates required fields                                                                                                    |                                                                                 |                                                       |
| turik_don_reeLdonain<br>                                                                                                    | The Orthound Connection Instance represents a con<br>de * JNDI Name:<br>Back Heat Frank Cancel                                                                                        | nnecton pool. The JNDI name can be used to obtain the<br>ra/DIGXConnectorSSOKEY | i pool at runtime.                                    |

- 6. Again navigate to "Domain Structure"  $\rightarrow$  "Deployments".
- 7. Click on "com.ofss.digx.connector".

### Deployments

| telete items in this domain.                                                                                                    | Conf        | figuration   | Control                   | Monitoring |                                                                                                    |       |           |                     |                        |                            |
|----------------------------------------------------------------------------------------------------|-------------|--------------|---------------------------|------------|----------------------------------------------------------------------------------------------------|-------|-----------|---------------------|------------------------|----------------------------|
| Release Configuration  st221_domain Fervironment Deployments Scruckare Scruckare Ferviron Poloproptic Poloproptic | You<br>To I | u can update | (redeploy)<br>application |            | e application modules installed to this dor<br>nodules from the domain by selecting the<br>s in this domain, click <b>Install</b> . |       | x next to | the application nam | e and then using the c | ontrols on this page.      |
| 2 Diagnosocs                                                                                                    | Ins         | stall Upd    | ate Dele                  | ete        |                                                                                                    |       |           |                     | Showing 1              | to 24 of 24 Previous   Ne: |
|                                                                                                    |             | Name 🔗       |                           |            | st                                                                                                    | tate  | Health    | Туре                | Targets                | Deployment Order           |
|                                                                                                    |             | @com.of      | ss.digx.con               | nnector    | Ac                                                                                                    | ctive | 🖋 ОК      | Resource Adapter    | obdx_server1           | 0                          |
|                                                                                                    |             | 🗄 👩 dig:     | e-admin                   |            | Ac                                                                                                    | tive  | 🗸 ОК      | Web Application     | obdx_cluster           | 100                        |
| ow do I                                                                                                    |             | 🗄 👩 dig:     | k-auth                    |            | Ac                                                                                                    | tive  | 🖌 ОК      | Web Application     | obdx_cluster           | 100                        |
| Install an enterprise application                                                                                                    |             | E adig       | c-cms                     |            | Ac                                                                                                    | tive  | 🖌 ОК      | Web Application     | obdx_server1           | 100                        |
| Configure an enterprise application<br>Update (redeploy) an enterprise application                                                                                                    |             | E 👩 dig:     | coherence                 | e          | Ac                                                                                                    | tive  | 🖌 ок      | Web Application     | obdx_cluster           | 0                          |
| Monitor the modules of an enterprise application                                                                                                    | 0           | E adg        | k-common                  |            | Ac                                                                                                    | ctive | 🖋 ОК      | Web Application     | obdx_server1           | 100                        |
| Deploy EJB modules                                                                                                    | 0           | E adig       | c-corporate               | eloan      | Ac                                                                                                    | tive  | 🗸 ок      | Web Application     | obdx_server1           | 100                        |
| Install a Web application                                                                                                    | 0           | E adig       | c-creditfacil             | lity       | Ac                                                                                                    | tive  | 🖌 ОК      | Web Application     | obdx_server1           | 100                        |
| ystem Status                                                                                                    | 0           | E adig       | k-edx                     |            | Ac                                                                                                    | tive  | 🖋 ОК      | Web Application     | obdx_server1           | 100                        |
| Failed (0)                                                                                                    | 0           | 107          | eurekaser                 | rver       | Ac                                                                                                    | tive  | 🖌 ОК      | Web Application     | obdx_server1           | 100                        |

8. Navigate to "Security"  $\rightarrow$  "Outbound Credentials Mapping" tab and click on New.

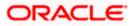

### **Outbound Credentials Mappings**

| Change Center                                                                                                    | 🔒 Home Log Out Preferences 🔛 Record Help                                                                                                    | Q                                         | Welcome, w                                                                                                    | veblogic Connected to: trunk_dom_repl_domain |
|----------------------------------------------------------------------------------------------------|----------------------------------------------------------------------------------------------------|-------------------------------------------|----------------------------------------------------------------------------------------------------|----------------------------------------------|
| View changes and restarts                                                                                                    | Home >Summary of Deployments >com.ofss.digx.conne                                                                                                    | ctor >Summary of Deployments >com.ofss.di | gx.connector >Summary of Deployments >com.ofss.digx.co                                                         | onnector >Roles                              |
| No pending changes exist. Click the Release<br>Configuration button to allow others to edit the<br>domain.<br>Lock & Edit<br>Release Configuration                                                                                                    | Settings for com.ofss.digx.connector           Overview         Deployment Plan         Configuration         S           Roles         Policies         Outbound Credential Mappi | ngs Inbound Principal Mappings Principal  | Monitoring Notes                                                                                               |                                              |
| Domain Structure           trunk_dom_repLdomain         #           #= Environment         #           #= Environments         #           #= Services         #           #= Services         #           #= Orienpoendity         #           #= Diagnostics         # | use default outbound credential mappings for all o<br>contains the table of outbound credential mapping<br>Customize this table<br>Outbound Credential Mappings                    | utbound connection pools in the resource  | E Enterprise Information System (EIS) to which you w<br>adapter, or specify particular outbound credential may |                                              |
| E Diagnostics                                                                                                    | New Delete                                                                                                    |                                           |                                                                                                    | Showing 0 to 0 of 0 Previous   Next          |
|                                                                                                    | 🔲 WLS User 🐟                                                                                                    | EIS User                                  | Outbound Connection Pool                                                                                       |                                              |
|                                                                                                    |                                                                                                    | There are                                 | no items to display                                                                                            |                                              |
|                                                                                                    | New Delete                                                                                                    |                                           |                                                                                                    | Showing 0 to 0 of 0 Previous   Next          |
| How do I                                                                                                    |                                                                                                    |                                           |                                                                                                    |                                              |
| <ul><li>Create outbound credential mappings</li><li>Delete outbound credential mappings</li></ul>                                                                                                    |                                                                                                    |                                           |                                                                                                    |                                              |

9. Select "ra/DIGXConnectorSSOKEY" by navigating using next button. Once selected as shown in below screenshot, click on Next.

| Change Center                                                                                                    | 🍙 Home Log Out: Preferences 🖂 Record: Help 🛛 🔍 Welcome, weblogic Connected to: trunk_dom_repl_domain                                                                                                    |
|----------------------------------------------------------------------------------------------------|----------------------------------------------------------------------------------------------------|
| View changes and restarts<br>No pending changes exist. Click the Release<br>Configuration button to allow others to edit the<br>domain. | Home >Summary of Deployments >coun.dis.dgs.connector >Summary of Deployments >coun.dis.dgs.connector >Summary of Deployments >coun.dis.dgs.connector >Roles<br>Selecting a pool is required.                                                                  |
| Lock & Edit Release Configuration                                                                                                    | Create a New Security Credential Mapping Book, Next, Frieht, Cencel                                                                                                    |
| Domain Structure                                                                                                    | Outbound Connection Pool                                                                                                    |
| trunk_dom_repl_domain                                                                                                    | Which Outbound Connection Pool wood you like the credential map to be associated with? Selecting Resource Adapter Default will configure the credential mapping for all Outbound Connection Pool can then configure themselves to override these credentials. |
| Diagnostics                                                                                                    | Showing 21 to 26 of 26 Previous   Next                                                                                                    |
|                                                                                                    | Outbound Connection Pool 🗠                                                                                                    |
|                                                                                                    | ra/DIGXConnectorOBSCF                                                                                                    |
|                                                                                                    | ra/DIGXConnectorOBTFPM_14.3                                                                                                    |
|                                                                                                    | ra/DIGXConnectorOBVAM                                                                                                    |
| How do I                                                                                                    | ra/DIGXConnector REWARDS                                                                                                    |
| Create outbound credential mappings                                                                                                    | r/DIGKConnectorSSOKEY                                                                                                    |
|                                                                                                    | Resource Adapter Default                                                                                                    |
| System Status                                                                                                    | Showing 21 to 26 of 26 Previous   Next                                                                                                    |
| Health of Running Servers as of 6:37 AM                                                                                                 | Back Next Frish Canes                                                                                                    |
| Estlad (0)                                                                                                    |                                                                                                    |

**Create New Security Credentials Mappings** 

10. Select "Default User" and click on Next.

## **Create New Security Credentials Mappings**

| Change Center                                                                                                    | 🔝 Home Log Out Preferences 🚵 Record Help                                                                                                    | 9                                                  | Welcome, weblogic Connected to: trunk_dom_repl_domain                                                                                                    |
|----------------------------------------------------------------------------------------------------|----------------------------------------------------------------------------------------------------|----------------------------------------------------|----------------------------------------------------------------------------------------------------|
| View changes and restarts                                                                                           | Home >Summary of Deployments >com.ofss.digx.connector >Sum                                                                                                    | mary of Deployments >com.ofss.digx.connector >Su   | ammary of Deployments >com.ofss.digs.connector >Roles                                                                                                    |
| No pending changes exist. Click the Release<br>Configuration button to allow others to edit the<br>domain.          | Create a New Security Credential Mapping Back Next Finish Cancel                                                                                                    |                                                    |                                                                                                    |
| Lock & Edit Release Configuration Domain Structure                                                                  | connections when the resource adapter is first started. Select                                                                                                    | ting 'Default User' will configure the user that w | al connections' will configure the user that will be used for creating the initial<br>will be used as the default for any authenticated WebLogic Server user that does not<br>user that will be used for an unauthenticated WebLogic Server use. If you select |
| trunk_dom_repl_domain<br>@=Environment<br>==Deployments<br>B=Security Realms<br>B=Interoperability<br>B=Diagnostics | Overfigured user you must by each the WebGode Server user     Outgrand user you must by each the WebGode Server user     Outgrand user of the WebGode Server user     Outgrand to the WebGode Server user     Outgrand to the WebGode Server user     Outgrand to the WebGode Server user |                                                    |                                                                                                    |
|                                                                                                    | Configured User Name WebLogic Server User Name:                                                                                                    |                                                    |                                                                                                    |
| How do I                                                                                                    | Back Next Finish Cancel                                                                                                    |                                                    |                                                                                                    |
| Create outbound credential mappings                                                                                 |                                                                                                    |                                                    |                                                                                                    |

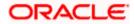

- 11. Provide the below mentioned field values as given below.
  - i. EIS User Name: Client ID save in txt file generated from IDCS in section 3.5, step 6.
  - ii. EIS Password: Client Secret save in txt file generated from IDCS in section 3.5, step 6.
  - iii. EIS User Name: Client Secret save in txt file generated from IDCS section 3.5, step 6.

### Configure EIS UIS Username / Password

| ORACLE WebLogic Server Adr                                                                                 | ministration Console 14.1.1                                                                                                    |                                                       |                                                | Q                                   |
|----------------------------------------------------------------------------------------------------|----------------------------------------------------------------------------------------------------|-------------------------------------------------------|------------------------------------------------|-------------------------------------|
| Change Center                                                                                              | 🏠 Home Log Out Preferences 🔝 Record Help                                                                                       | 9                                                     | Welcome, weblogic                              | Connected to: trunk_dom_repl_domain |
| View changes and restarts                                                                                  | Home >Summary of Deployments >com.ofss.digx.connector >                                                                        | Summary of Deployments >com.ofss.digc.connector >Summ | vary of Deployments >com.ofss.digx.connector > | Roles                               |
| No pending changes exist. Click the Release<br>Configuration button to allow others to edit the<br>domain. | Create a New Security Credential Mapping                                                                                       |                                                       |                                                |                                     |
|                                                                                                    | Back Next Finish Cancel                                                                                                    |                                                       |                                                |                                     |
| Lock & Edit Release Configuration                                                                          | EIS User Name and Password<br>Configure the EIS User Name and Password that you would like to map the WebLopic Server User to: |                                                       |                                                |                                     |
| Domain Structure                                                                                           | * Indicates required fields                                                                                                    |                                                       |                                                |                                     |
| trunk_dom_repi_domain                                                                                      | Enter the EIS User Name:                                                                                                    | 6                                                     |                                                |                                     |
|                                                                                                    | * EIS User Name:                                                                                                    | XXXXXXXXXXXXXXXXXXXXXX                                |                                                |                                     |
|                                                                                                    | Enter the EIS Password:                                                                                                    | 1                                                     |                                                |                                     |
|                                                                                                    | * EIS Password:                                                                                                    |                                                       |                                                |                                     |
|                                                                                                    | * Confirm Password::                                                                                                    |                                                       |                                                |                                     |
|                                                                                                    | Back Next Finish Cancel                                                                                                    |                                                       |                                                |                                     |
| How do I                                                                                                   |                                                                                                    |                                                       |                                                |                                     |
| Create outbound credential mappings                                                                        |                                                                                                    |                                                       |                                                |                                     |
| System Status                                                                                              |                                                                                                    |                                                       |                                                |                                     |
| Health of Running Servers as of 6:39 AM                                                                    |                                                                                                    |                                                       |                                                |                                     |
| Failed (0) Critical (0)                                                                                    |                                                                                                    |                                                       |                                                |                                     |

12. Click on Finish to save the configuration.

# 3.8 **OBAPI configuration for OAuth**

To enable IDCS out of the box support for OAuth, execute the below query.

update DIGX\_FW\_CONFIG\_ALL\_B set prop\_value = <SSO\_PROVIDER\_URL> where prop\_id = 'SSO\_PROVIDER\_URL';

Replace <SSO\_PROVIDER\_URL> with respective SSO provider URL.

Restart all the managed servers.

For configuring any other service provider, a custom class needs to be written which implements com.ofss.digx.app.sms.service.user.external.IExternalUser interface.

The entry for the new custom class has to be made in database using the below script -

update DIGX\_FW\_CONFIG\_ALL\_B set prop\_value = <SSO\_PROVIDER\_CLASS> where prop\_id = 'SSO\_PROVIDER\_CLASS';

Replace <SSO\_PROVIDER\_CLASS> with the fully qualified name of the new custom class.

Also below queries need to be executed as well if there are any changes in the configuration-

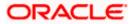

update DIGX\_FW\_CONFIG\_ALL\_B set prop\_value = <SSO\_PROVIDER\_TOKEN\_SCOPE> where prop\_id = 'SSO\_PROVIDER\_TOKEN\_SCOPE';

update DIGX\_FW\_CONFIG\_ALL\_B set prop\_value = <SSO\_PROVIDER\_TOKEN\_URI> where prop\_id = 'SSO\_PROVIDER\_TOKEN\_URI';

update DIGX\_FW\_CONFIG\_ALL\_B set prop\_value = <SSO\_PROVIDER\_URL> where prop\_id = 'SSO\_PROVIDER\_URL';

update DIGX\_FW\_CONFIG\_ALL\_B set prop\_value = <SSO\_PROVIDER\_USER\_READ\_URI> where prop\_id = 'SSO\_PROVIDER\_USER\_READ\_URI';

Restart all the servers in domain.

# 3.9 **Default Admin Configuration**

OBAPI installer comes pre-shipped admin user with name "superadmin", so in order to login into the OBAPI application for completing Day 1 maintenances the same user need to be created in SSO Provider with same name post SSO integration.

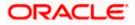

# 3.10 Logout Configurations

Below query needs to be executed as part of the logout configurations.

Insert into DIGX\_FW\_CONFIG\_ALL\_B

(PROP\_ID,CATEGORY\_ID,PROP\_VALUE,FACTORY\_SHIPPED\_FLAG,PROP\_COMMENTS,S UMMARY\_TEXT,CREATED\_BY,CREATION\_DATE,LAST\_UPDATED\_BY,LAST\_UPDATED\_D ATE,OBJECT\_STATUS,OBJECT\_VERSION\_NUMBER,EDITABLE,CATEGORY\_DESCRIPTIO N)

values ('SSO\_LOGOUT\_URL','dayoneconfig','<LOGOUT\_URL>','Y',null,'SSO logout Url','ofssuser',sysdate,'ofssuser',sysdate,'A',1,'N',null);

Replace <LOGOUT\_URL> with respective url.

<u>Home</u>

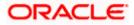